# Interfacel

**Lorain County Computer Users Group [www.LCCUG.com](http://www.LCCUG.com) [info@LCCUG.com](mailto:mailto:info@LCCUG.com) Volume 19 Number 11 November 2007**

**RAIN COUZ COMPUTER** Inside This Issue [President"s Letter](#page-1-0) Pg 2 [LCCUG Officers List](#page-1-0) Pg 2 [Books for Troops](#page-1-0) Pg 2 [November Programs](#page-2-0) Pg 3 [Minutes](#page-3-0) Pg 4 Keith Kuhn's Website of the<br>Nonth Po Pg 5 [Newsletter Survey](#page-4-0) Pg 5 [Windows XP & Speech](#page-4-0)  [Recognition](#page-4-0) Pg 5 [Genealogy](#page-5-0) Pg 6 [Broderbund Print Shop](#page-6-0)  [Deluxe 22](#page-6-0) Pg 7 [Genealogy SIG](#page-7-0) Pg 8 [Need Help](#page-8-0) Pg 9 [Classes, Workshops & SIGs](#page-9-0)  [Pg 9,10,11](#page-9-0) [Election 2008](#page-10-0) Pg 11 [Help! My Vinyl is Melting …](#page-11-0)  [Really](#page-11-0) Pg 12 [Is There a Laptop in Your](#page-13-0)  Pg 14 [Quicken Premier 2008](#page-14-0) [Pg 15](#page-14-0) [Video Editing Suites](#page-15-0) Pg 16 [Tips & Terms](#page-18-0) Pg 19 Map [Pg 20](#page-19-0)

**Tuesday November 13, 2007**

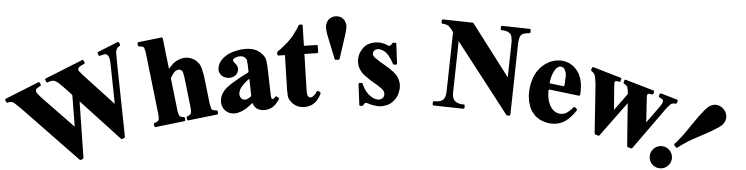

*Technology for the Holidays*

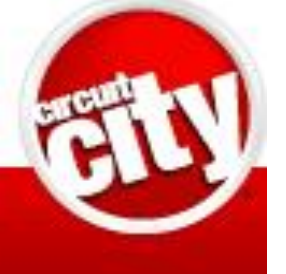

by **Steven Lawson**  Circuit City, Elyria

**Tuesday November 27, 2007**

Internet People Searches

*Find Your Lost Friends* 

 by **Sandee Ruth**  LCCUG President

**Monthly Meetings Held At Gould Auditorium 2 nd Floor , St. J oseph Comm unity Center, Lor ain, OH 5: 30 PM Doors Open With Outer Lobby Q & A Sessions 6: 4 5 PM Meeting & Pr esentation Begins**

# <span id="page-1-0"></span>A Word From Our President

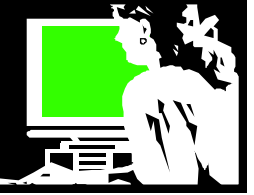

Social networking websites are prolific! These are communities of people who share interests and activities. The one we hear the most about is [MySpace](http://www.myspace.com) but there is also [FaceBook](http://www.facebook.com) for a slightly older crowd (college and working folks). There is no maximum age for these sites.

Now there are websites like [clubpenguin.com](http://www.clubpenguin.com) and [webkinz.com](http://www.webkinz.com) that target children as soon as they are able to read!

[Eons](http://www.eons.com/) is one of the sites targeting the older folks. It is struggling to keep going; some people think it is because it was marketing itself to those over 50, instead of offering a site around common interests.

Earlier this year they received funding of \$22 million and then a few months ago they laid off lots of their staff. [Monster.com](http://www.monster.com/) founder Jeff Taylor has been at the helm of the site since its inception and has said that the layoffs were necessary to continue the site's growth. Time will tell if they will succeed

Another site, [http://www.boomj.com/,](http://www.boomj.com/) offers lifestyle and social network for Baby boomers and Generation Jones (born between the mid-1950s and mid-1960s). Criticized as being too commercial this is another recent attempt to lure my generation to a social networking site.

Other sites with this focus include: <http://www.myplanafter50.com/> <http://www.myboomerplace.com/> <http://www.e-seniors-village.com/> <http://www.boomersint.org/> <http://www.babyboomerpeoplemeet.com/> <http://www.bbhq.com/> <http://www.babyboomers.org/> <http://www.grandtimes.com/index.html> http://www.thirdage.com/

Many of the "boomer" group would rather not migrate to a separate site for older users. They would rather hangout with others because of common interests rather than by age. So time will tell where those of us over 55 migrate to seek out social experiences online.

Try some of these sites and see what you think.

*Sandee*

# LCCUG Officers For 2007

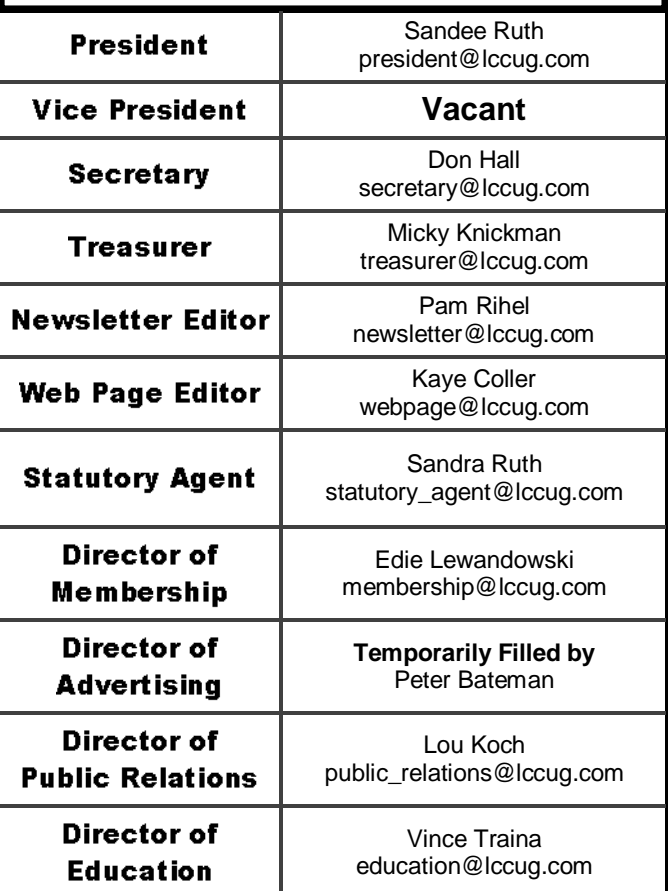

# Books for the Troops

Lorain Public Library is collecting used

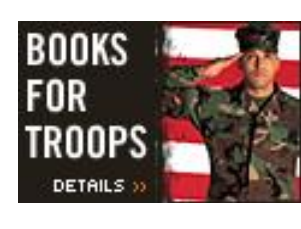

paperbacks to send to our troops serving overseas. They particularly need books for men readers, especially science fiction

and fantasy novels. If you have paperback books to donate, please drop them off at Lorain Public Library or one of their branches – specifying that they are for this project. They are also in need of donations to pay for the postage. Contact Sandee Ruth at [sruth@lpls.info i](mailto:sruth@lpls.info)f you have any questions.

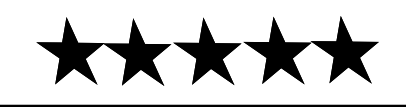

# <span id="page-2-0"></span>**TUESDAY November 13, 2007 Gould Auditorium**

# **WHAT'S NEW!** *Technology for the Holidays*

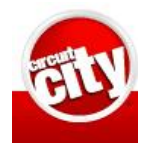

# by **Steven Lawson**  Circuit City, Elyria

The Holiday season is fast approaching. If you are still shopping for hi-tech holiday gifts or if you would just like to know what is new from consumer electronics companies this year, plan to come to this meeting.

We are pleased to have Steven Lawson from Circuit City as our guest speaker tonight. Steven will tell us about the new products on the shelves for this holiday season. He will also be bringing some of the hot items from the store to demonstrate and display during the meeting.

Whether you are looking for educational gifts for the grandchildren, games or music for the teenagers, a new computer or accessories for your office, home entertainment equipment, hobby items or any other kind of tech gifts, Steven can tell you what is available and answer questions about the products.

This meeting will be a great opportunity to learn about what's hot in the market as well as get some shopping ideas for holiday gifts this season. Be sure to mark it down on your calendar.

# **TUESDAY November 27, 2007 Gould Auditorium**

# **Internet People Searches** *Find Your Lost Friends*  by **Sandee Ruth**  LCCUG President

Everyone has a lost friend or relative who they would like to locate. We know that we can find them using the internet… BUT HOW? Search engines provide us links to a large quantity of information and services which offer to provide us with the information we want… but we don't know if they are legitimate or scams and many are costly to use. What online resources are available and safe to use by individuals when conducting people searches?

In tonight's program Sandee will help us sort out the valuable tools from the rip-offs. In addition to which sites we use, the methods we use can greatly influence our results. Sandee will give us tips on which techniques work most effectively and demonstrate them for us at the meeting.

Don't let any more time slip by while you wonder about what happened to old friends or lost relatives, come tonight and learn how to find them. You will add another tool to your repertoire of useful things that you can do using your computer and the internet.

There will be time for questions to be answered at the end of the presentations.

### **Special Raffles will be held at both of these meetings.**

<span id="page-3-0"></span>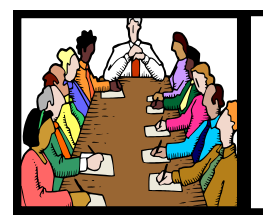

# Executive Board Meeting Minutes

**October 2, 2007**

Attending were Sandee Ruth, Don Hall, Micky Knickman, Pam Rihel, Kaye Coller, Lou Koch, Edie Lewandowski, Vince Traina and Keith Kuhn.

Board meeting place for November: Micky's. Board meeting place for December: Eat'nPark.

The upcoming election of officers was discussed with the prime focus on the Vice President's position. Since no members have come forward, Lou has agreed to do the work for the 6 months he is in Ohio and will pass on to us the program information he collects for the South Carolina club he is in.

Keith will write an article for the newsletter on [JustAnswer.com](http://www.justanswer.com) pertaining to auto repair.

Various programs for November were discussed with the outcome being: Lou will contact Circuit City for hot products for a Christmas presentation.

Edie gave a report on the number of members who have not renewed in the last several months which then projects our falling membership below the post office's 200 minimum non profit mailing requirement. We will mail the November and December issues of the newsletter.

Sandee explained the, "One Laptop Per Child" program to the board. Kaye then moved that the club participate by allocating the \$400 necessary for the computer. Vince seconded, motion approved.

Vince moved, Lou seconded that the meeting be adjourned.

**Newsletter Editor:** Pam Rihel using Microsoft Publisher, Corel Paint Shop Pro X & American Greetings CreataCard

**This Month's contributors:** Micky Knickman, Lou Koch, Edie Lewandowski, Sandra Ruth, Kaye Coller, Vince Traina, Don Hall, Lou Torraca, Jennie Schlueter, Anne Steyer Phelps, Tom Hancock, Smart Computing Magazine, APCUG, and Microsoft Office art online.

Printing Done In House Assembly Done By: Murray Ridge Production Center of Lorain, OH.

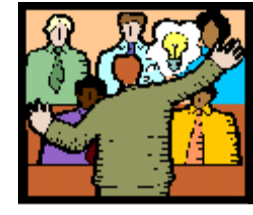

# **General** Meeting Minutes

### **October 9, 2007**

President Sandee Ruth called the meeting to order. A motion to accept the minutes as shown in the October issue of INTERFACE was made my Neil Higgins, seconded by Ken Kohler. Motion passed.

Sandee reminded members of the upcoming electronics / computer recycle date and location, the upcoming Workshop Players tickets, and the latest on classes vs. SIG's.

Pam offered to monitor a SIG on genealogy if enough members showed interest.

Lou Koch then presented a program comparing various office suites. He compared the expensive (Microsoft Office Suite) against the free downloadable suites (Open Office, Lotus Symphony, and Google Aps.)

Ken Kohler won the money raffle including the jackpot. John Louzy had the first winning ticket for the hardware/software raffle.

John Louzy moved, John Dunn seconded that the meeting be adjourned.

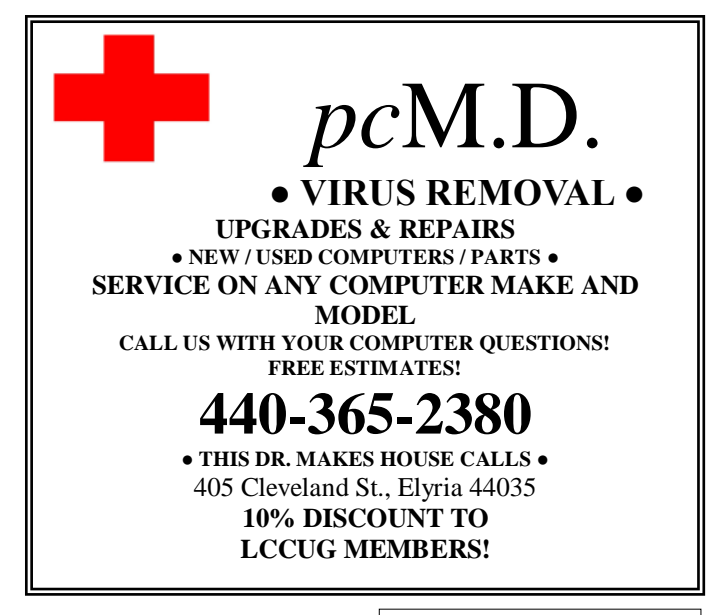

Volume 19 Issue 11| Page 4 November 2007 | **Interface**

<span id="page-4-0"></span>Keith Kuhn's Website of the Month nswer™

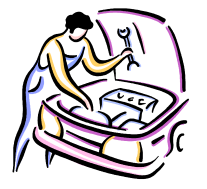

### **Quick & Reliable Auto Repair Information On The Internet**

Need some help on a problem with your auto? Help is quickly available from [www.justanswer.com.](http://www.justanswer.com) In fact their experts will answer questions on a variety of topics, but getting back to your car.

Type in your question as clearly as possible: Year - Make - Model - Problem. Then click on "Select Expert, " to pick the topic (car in this situation).

Now you will be placed in a waiting room. Most likely a mechanic will be online to answer your question shortly. When he answers your question, if it is not clear enough, reply back and ask for schematics and/or more info.

When you are truly happy with the answer, then you can pay anywhere from \$5.00 and up. It's up to you.

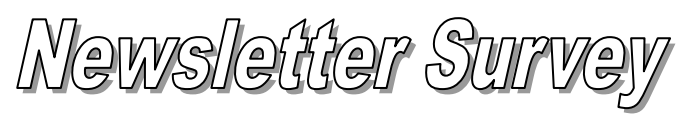

by Edie Lewandowski

Newsletters will again be printed & mailed to all members this month and next. They will also be available on our webpage during that time. At that point members will have had 4 months to compare the difference between the two.

Included with the December newsletter will be a survey with a pre addressed envelope to be **mailed** to the LCCUG mail box. This reply from you is **very important**. Watch for this survey as **all previous responses will be discarded**. Possibly you have changed your mind. So we want a current reply from all. **No** email messages**, no** phone calls**, no** chit-chat response at a meeting, **just a mailed survey form.**

At that point we want an honest reply. If you want a printed copy, SAY SO. If you want a printed copy, but are willing to get it online to save money for the club, then make an honest reply and say that you want a PRINTED copy. Period. We are healthy financially.

Personally I want a printed copy and intend to say so. Possibly I will also want to check out the one online when I want to see something when I am away from my printed copy. So I intend to use both.

If you don"t tend to keep the newsletters and the one online is fine with you, then say so. **Why waste the paper, postage, and time needed to get you a printed copy if you are perfectly happy with the online version.** Make an honest reply.

### **Windows XP and speech recognition** apeuo.

Strictly speaking, speech recognition isn't part of Windows XP. However, some computer manufacturers install Microsoft's speech recognition software with XP. This software will turn spoken words into text. You can also execute commands by voice.

To find out if the speech software is on your computer, click Start + Control Panel. Then double-click the Speech icon. If there's a Speech Recognition tab, it's already installed. You can "train" the software from this dialog box. For more on "training," keep reading.

If it isn't on your computer, you have two options. First, you can buy Microsoft Plus! for Windows XP. You'll find this at your local computer store for about \$30.

Your other choice is to purchase Microsoft Office or Microsoft Word. The version you need is XP (2002) or 2003. Of course, Word and Office are both pricey. A full version of Word is about \$200. Full versions of Office start around \$400. If you're a student or teacher, look for the Academic version of Office. It's about \$150. Learn more from Microsoft.

To make matters more confusing, Office and Word don't always install speech recognition. You must opt to install it.

To install the speech recognition component in Word, click Tools +Speech. Click Yes when asked if you want to install the speech software. Have your Office/Word disk handy. You'll probably be prompted to insert it.

If Speech isn't on the Tools menu, you must use your Office/Word disk. Select Add or Remove Features and click Next. Then click "Choose advanced customization of applications" and click Next. Click Office Shared Features Alternative User Input. Click the arrow beside Speech and select "Run from My Computer." Click Update.

After the installation is complete, click Tools +Speech to "train" the software. You will be given a passage to read. This will help it learn your particular speech patterns and pronunciation. A profile must be created for each user on the computer.

When you train the software, speak as you normally would. Over or under enunciation will cause problems. I know someone who read the passage as if he were reading to a child. It was not successful.

Keep in mind that speech recognition is far from perfect. You'll have to make lots of corrections at first. But you can do more training with the software to increase accuracy.

Also, you need a good microphone. Get the noisecanceling headset type. Expect to pay about \$30. And read the packaging. It will say if it's suitable for speech recognition.

Microsoft recommends at least 128MB of RAM and a 400MHz computer. This is the bare minimum. Speech recognition uses a lot of computing power. Make sure your computer can handle it. I recommend a minimum 512MB of RAM and 1.5MHz processor.

*This article has been provided to APCUG by the author solely for publication by APCUG member groups. All other uses require the permission of the author.*

<span id="page-5-0"></span>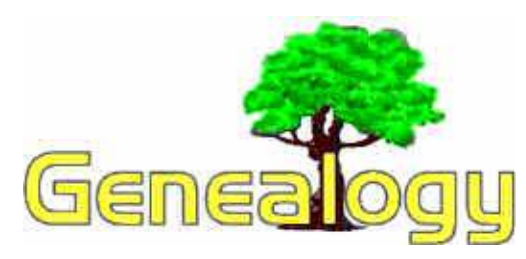

 **Kaye Coller [caseycatnip@gmail.com](mailto:mailto:caseycatnip@gmail.com)**

*The following article is from Eastman's Online Genealogy Newsletter and is copyright 1996 - 2007 by Richard W. Eastman. It is re-published here with the permission of the author. Information about the newsletter is available at [http://www.eogn.com.](http://www.eogn.com/)*

### **Geographic Names Information System**

OK, so you found a record that says your ancestor was born in Deals Gap, Tennessee . Now you ask, "Where the heck is that?" You could always purchase a map of Tennessee and then look for the place. However, many small locations are not shown on modern maps. It is also possible that the place may have existed only in past years and has now disappeared; if so, a current map may not show the place you are interested in. You could try searching on Google. That may or may not find the place you seek.

You might search the online mapping services for Deals Gap. That will probably be successful (1.) if it is an incorporated town and (2.) if it still exists. However, if the location you seek has since disappeared or been absorbed into another nearby municipality, even the mapping sites may not find it. If you want to find a cemetery within Deals Gap, all of the above "solutions" will probably fail. Luckily, there is an easy answer for online genealogists: look at the U.S. Government"s Geographic Names Information System, usually referred to as "GNIS.". Best of all, that database is available to all, free of charge.

The GNIS database can quickly tell you that Deals Gap is along the border separating North Carolina and Tennessee at 35 degrees 28 minutes 26 seconds North, 83 degrees 55 minutes 16 seconds West. In fact, you can then click on an icon to display a map of that area on your computer screen. There is still one more feature: you can even look at a spy satellite photograph of the area.

The Geographic Names Information System (GNIS), developed by the U.S. Geological Survey in cooperation with the U.S. Board on Geographic Names (BGN), contains information about almost 2 million physical and cultural geographic features in the United States . The GNIS identifies the Federally recognized name of each feature described in the database and provides references to each feature's state, county, latitude and longitude.

The GNIS serves two purposes for genealogists. First, it gives precise locations of every village, mountain, river, airport, bay, beach, bridge, etc. in the United States . The information includes the exact latitude and longitude of each named feature. Second, it can help find locations mentioned in old documents.

Here is perhaps the best news of all for genealogists: the GNIS lists many cemeteries, although not all of them. For instance, I know that my great-grandparents were buried in Pine Grove Cemetery in Bangor , Maine . The GNIS describes Pine Grove Cemetery as in Penobscot County at 44 degrees 47 minutes 54 seconds North, 68 degrees 49 minutes 38 seconds West. If I know the name of the cemetery but not the town, the GNIS database will find all cemeteries of that name in the state. Before you head off to a cemetery of a given name, keep in mind that some cemeteries are not in the list, . For instance, the small cemetery where my immediate family along with many of my aunts, uncles and cousins are interred and where I plan to spend eternity isn't listed in the GNIS database.

Not only will GNIS provide textual information about a place's location, but it will also automatically link to all of the following:

- $\bullet$ USGS - National Map
- TopoZone.com
- GNIS in Google Map
- Microsoft Virtual Earth
- TerraFly.com
- TerraServer DOQ
- TerraServer DRG
- Find the Watershed
- **MapQuest**
- Yahoo! Local Maps
- Expedia

By clicking on the appropriate link, you can immediately view that location as displayed in any of the above mapping sites or even look at that location in a photograph taken by a satellite in outer space. With some of the above sites, you can even "fly" over the terrain with a view that emulates a pilot's view when flying an airplane.

GNIS should be a tool in every genealogist's "electronic toolbox." You probably will not need it often; but, when you do, it will provide information that is difficult to find otherwise. The Geographic Names Information System is available at: [http://geonames.usgs.gov.](http://geonames.usgs.gov/)

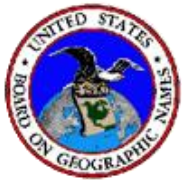

### **GenTip**

Did you know you can use Google to search for your ancestors? Not only does Google give the most relevant results for genealogy searches, it also has tremendous flexibility. If you go to:

<http://www.searchforancestors.com/google/searcher.html>, you'll see a series of search boxes for different purposes and you don't have to remember all the signs and tricks Google uses for precise searching. When you click on **(How is this useful?)** that appears beside each search button, you'll get instructions on how to frame your search.

# <span id="page-6-0"></span>**Broderbund Print Shop Deluxe 22**

**Explore The Project Gallery** 

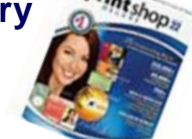

*by Tom Hancock*

The Project Gallery in Print Shop 22 contains Quick-Start Layouts you can use to quickly create 45 different projects. We"ll look at some features of the gallery you may have overlooked.

### **Gallery Contains Layouts**

The Project Gallery is different than the Project Picker, which shows up each time you start Print Shop. The Gallery appears when you choose in the Project Picker to create a project from a QuickStart Layout. For example, if you want to create some business cards, you click that topic in the Project Picker, then click Customize A QuickStart Layout and Next. The Gallery opens to the collection of business card projects.

The Project Gallery contains a search function. Type a word or words in the box at the top of the left-hand pane and click Go. The preview pane on the right will show you thumbnails of projects that match the search. You may find it helpful to enlarge the thumbnails by clicking View and Large on the gallery menu bar. You can also click the largest rectangle on the toolbar below the menu bar.

Click View and Advanced Search, or the flashlight icon in the toolbar, to bring up two more ways to search. You can search by Tone and by Collection. You can also choose to search for Any or All of the Search Words you enter.

### **Search By Sets**

There"s another way to search for projects that you may not have noticed. Open the Project Gallery and choose from the Select Type Of Project drop-down list.

Click the View Matching Sets button on the toolbar. Choose All or select a Project Category. Browse for a project you like and click it. In the toolbar, click Open Matching Sets.

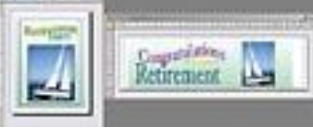

*The View Matching Sets and Open Matching Sets buttons automatically show you projects that share design elements.*

The dialog box called Open Matching Projects opens

with a list of projects that match the selected project. Check the matching QuickStart layouts you want to open and then click OK.

At times you may find unexpected matching projects. For example, we found a newsletter and banner that

share the same wedding themes. Unfortunately, not all projects have matches, and in some cases, the matches aren"t very helpful. We found a business card and poster match, but it"s unlikely those two projects would be used together.

You can always make your own "matching sets," of course. For example, if you really like the design elements on a greeting card, you can always copy and paste graphics from it to a blank envelope and then resize it.

### **Find A Keyword**

The Enter Search Words box in the Project Gallery uses keywords you type to look for projects. You"ll likely have some words in mind, like "birthday," or "Thanksgiving," and you can type those in and look at the results. But you can also work backwards from a project you like to locate similar projects if the Matching Sets feature isn't giving you many choices.

Let's say you find a program you like for your child's grade-school graduation in the Project Gallery but it isn't part of a matching set. Right-click the preview in

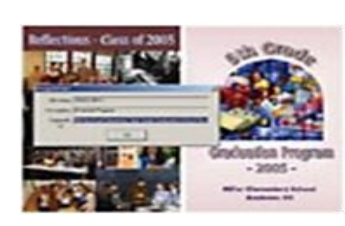

*The View Matching Sets and Open Matching Sets buttons automatically show you projects that share design elements.*

the gallery to bring up the Properties dialog box. Look at the Keywords information and you may see a string of words such as: "5th Brochure Elementary Flyer Grade Graduation School Students Graduate Program Education." By using some of these keywords for another search, you may be able to find similar projects.

Let's see if we can find a Poster project with the keywords "Elementary Graduation." Click the Select Type Of Project drop-down box and choose Posters. Type the keywords into the Enter Search Words box and then click Go. Look through the projects and see if you find something you like. You can further refine your search by clicking All in Advanced Search mode. In this case, only projects that contain all of the keywords will be shown.

With these tips, you"ll be able to efficiently use the many options offered by the Project Gallery. Narrowing down the possibilities in this way will save you considerable time.

*This article has been provided to APCUG by the author solely for publication by APCUG member groups. All other uses require the permission of the author.*

### <span id="page-7-0"></span>**Women Surf The Web For Health Help**

Burst Media, an online media and technology company, recently found that a majority of women get health information from the Web. Nearly 80% of men and women polled said they use the Internet to gather health information. Eight of ten women seek online health advice as opposed to seven out of ten men. 90.1% of younger women, aged 25 to 34, rely on the Internet for health information. Among older women, aged 65 or older, 75% say they go online for health information.

### **Public Domain Movies**

There are quite a few old, obscure, or lost movies out there that are now in the public domain; this Web site collects them and offers them as free downloads in a variety of formats. Categories include all the usual suspects: action/adventure, comedy, horror, family, etc. Some of the films can even be streamed in the browser window. To post a film or comment on one, you will need to sign up, but it doesn't cost a thing. Check out "Assignment Outer Space," quite a sci-fi hoot from the 60s.

<http://www.publicdomaintorrents.com/index.html>

*Reprinted with permission from Smart Computing. Visit <http://www.smartcomputing.com> to learn what Smart Computing can do for you and your user group!*

### **Just a little computer humor!**

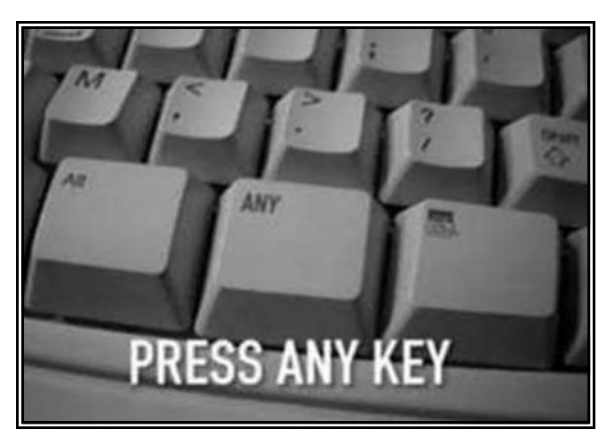

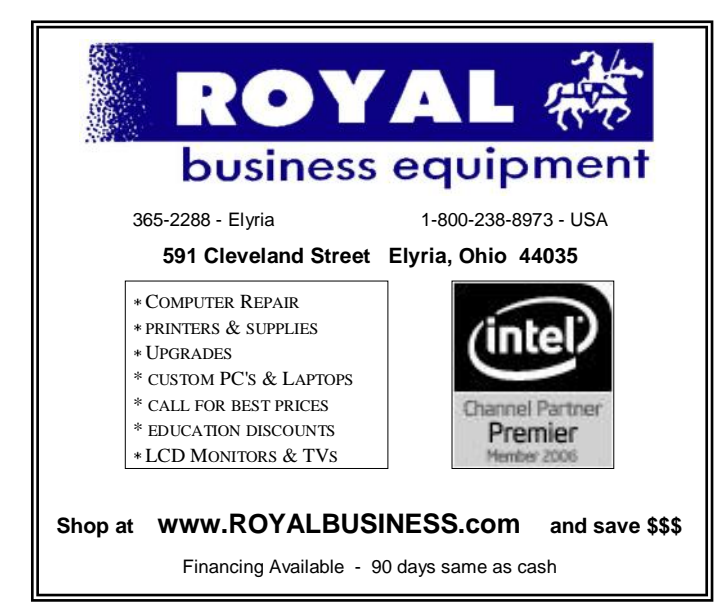

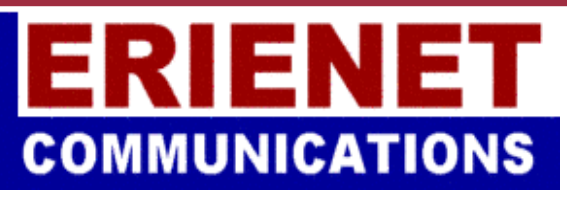

Try Erienet and you will agree, Erienet is the best online Internet provider in Lorain County.

### **[www.erienet.net](http://www.erienet.net)**

Phone: (440) 960-5300

Discount Offered to LCCUG Members **[LCCUG Web Site Provider](http://www.erienet.net/)**

# **Genealogy SIG**

Members,

I am going to try to get a genealogy SIG going for the New Year. I plan on bringing in flyers on where to find different genealogy sources.

This SIG will be using the computers and not just discussions about genealogy.

I started my genealogy in about 1995 and I got hooked right from the start of my research. As a matter of fact I didn"t even know what GENEALOGY was!

All I wanted to do was find out about my Grandpa Casper, who died in 1931. No one really talked about him and I was curious, since we had Casper reunions and I thought this would enlighten the rest of the family.

My husband and I went to the library in search of the old newspapers to look for Peter"s obituary. To my surprise he had brothers and sisters I never knew about.

About a week later I ran into a genealogist and she explained what genealogy was and showed me some different research techniques and she really got me interested.

Needless to say that got me started and I have been hooked ever since.

I am interested in knowing what time and day would be good for this class. So if you want to learn how to discover your family"s past and how to explore the internet, contact me with your questions & suggestions.

If you are interested in a genealogy SIG please contact me:

> Pam Rihel, at [newsletter@lccug.com](mailto:mailto:newsletter@lccug.com) or [LadyGeneo@roadrunner.com,](mailto:mailto:LadyGeneo@roadrunner.com) or by phone: 1-440-277-6076

I hope we can get this SIG up and running.

# <span id="page-8-0"></span>**NEED HELP?**— Here's Who to Contact:

#### **Neil Higgins**

440-967-9061 - [higgins.neil@gmail.com](mailto:mailto:higgins.neil@gmail.com) Evenings 6 p.m. -10 p.m. + Weekends Hardware, Windows Operating Systems, Tweaking your system

### **Micky Knickman**

440-967-3118 - [micky@knickman.com](mailto:mailto:micky@knickman.com) Evenings 6 p.m. -10 p.m. + Weekends General Software Configuration, Hardware Installation, Basic to Advanced Windows

#### **Lou Koch** Ī

440-985-1585 - [lkkoch@centurytel.net](mailto:mailto:lkkoch@centurytel.net) Microsoft Office: Excel, Word, PowerPoint, Publisher, Access, & Outlook, Basic to Advanced Windows

### **Edie Lewandowski**

440-282-4188 - [elew@erienet.net](mailto:mailto:elew@erienet.net) daytime – midnight Desktop Publishing, General File Management, Eudora Email, MSWorks Tools.

#### **Richard Barnett**

440-365-9442 - [Richard216@aol.com](mailto:mailto:Richard216@aol.com) Evenings & Weekends General Software Configuration, HardwareInstallation, Basic to Advanced Windows & Web Page Design

#### **Sandee Ruth**

440-984-2692 - [sruth172@comcast.net](mailto:mailto:sruth172@comcast.net) 6 p.m. - 10 p.m. except when at work Basic Word Processing, Windows, & Web Design Advanced Internet

### **Jeff Kasler**

440-967-7142 - [jeffy@centurytel.net](mailto:mailto:jeffy@centurytel.net) 10 a.m. - 7 p.m. Burning CDs using Record Now

### **David Kennett**

440-327-8624 - [david.kennett@comcast.net](mailto:mailto:david.kennett@comcast.net) 9 a.m. - 8 p.m. Video Editing & DVD Burning

#### **Cathy Ratcliff**

[therats1@verizon.net](mailto:mailto:therats1@verizon.net) Though she lives in Coshocton, you can call 740-327-1483 before 8 pm Paint Shop Pro, other Photo Editing programs, Microsoft Office programs

*We have lost some of our members willing to take calls. If you would like to help us out, add your name to this list by contacting the Newsletter Editor [newsletter@LCCUG.com](mailto:mailto:newsletter@LCCUG.com)*

### **Free Beginners Classes**

*Periodically Offered Check Page 11 for Availability*

### **Beginners PC**

Shortened 2 hour overview of Computer 1 class. Those wishing more instruction should take the 6 hour Computer 1 class also.

### **Computer 1**

This six hour class will help you understand how to use a computer, from turning it on to saving and printing out your information. It will include using a mouse, cut and paste, making shortcuts, and working with text.

### **Computer 2**

This six hour class will review and extend the various basic functions learned in Computer I Beginning (cut/paste, highlighting text, scroll, changing font sizes/styles, deleting and moving text, saving and printing etc.) It will also include more advanced word processing and other related program skills. **Computer 1 is required**

### **Basic Word Processing**

This is a two hour class. Practice the basics of word processing: Create a document and learn how to change its appearance by utilizing margins, font style and size, color, centering, etc. Also learn how to save and retrieve the document. **Computer 1 class is required.**

### **Internet / Google**

This is a two hour class. A wealth of information is available to those who learn to dig for it, computer style. Learn how to access and search the Internet using Google. **Computer 1 class is required.**

### **Intermediate**

This is a six hour class. Using Wordpad to show how to move around in a document using arrow keys. Format and copy to a floppy. Change the screen saver & the speed of the mouse. Do computer maintenance: (ScanDisk, Disk Cleanup, Disk Defragmenter) and printer maintenance. **Computer 1 class is required.**

### **Learning the Keyboard**

This six hour class helps you understand and use the keyboard with its many functions. It incorporates typing skills for the beginner or for those who simply want to increase their speed. **Computer 1 class is required.**

### **Computer Maintenance**

This is a two hour class. To keep your computer running at its best. Learn how to do Disk Cleanup, Scan Disk, Defrag, Windows & Virus Updates. **Computer 1 class is required.**

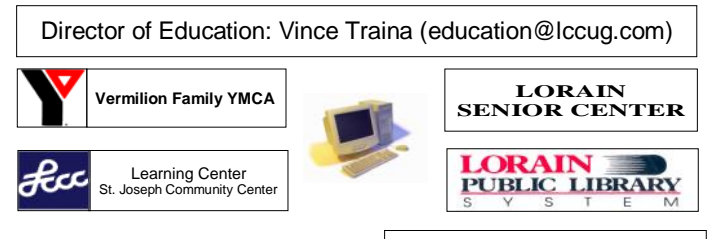

November 2007| **Interface** Volume 19 Issue 11| Page 9

# <span id="page-9-0"></span>LCCUG ONGOING CLASSES AND WORKSHOPS ALL ARE FREE AND OPEN TO THE PUBLIC

### **Microsoft Digital Image**

**Date: 1st & 3rd Mondays,** November 5, & 19th, 2007 **Time:** 4 - 5:30 pm **Place:** LCCC Learning Center St. Joe"s Com. Center, 21st & Broadway

### **Pre-Registration Is Required**

Call Dina Ferrer 366-4507 to register Dial 0 if you can not get through on her number.

> For Info contact Don Hall [secretary@lccug.com](mailto:mailto:secretary@lccug.com)

### **Digital Photography SIG**

**Date: Monday, November 19, 2007<br><b>Time:** 7 - 8:20 pm **Leader:** Sandee Ruth **Time:** 7 - 8:20 pm **Place:** Lorain Pubic Library, 6th & Reid

Interested in Digital Photography? Check our weblog to see what we have been doing and what we plan on doing this month: **[http://lccugphotosig.blogspot.com.](http://lccugphotosig.blogspot.com)**

# LCCC Learning Center

In cooperation with the LCCC, LCCUG provides a Free Class held on the 2nd Tuesday of each month from 3 to 5 pm in the Learning Center Computer Lab, Room 106 at St. Joseph Community Center.

**Beginner's PC - November 13, 2007**

### **Pre-Registration Is Required**

Call Dina Ferrer 366-4507 to register Dial 0 if you can not get through on her number.

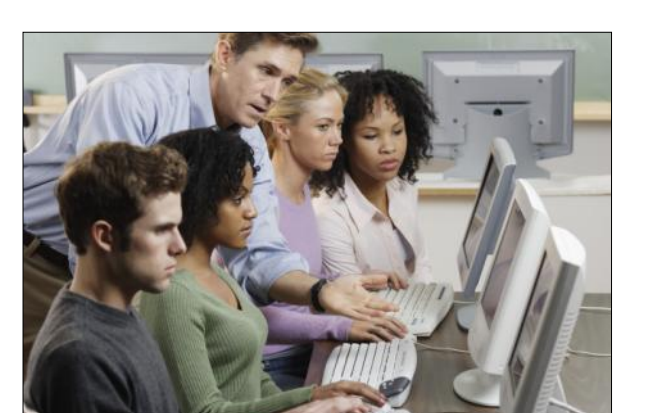

### Problem Solving Workshop

### **Try This New Place**

Amherst Church of the Nazarene 210 Cooper Foster Rd.,44001 South side of Cooper Foster Rd. 0.7 mi west of Leavitt Rd., 0.1 mi. East of Kolbe Rd.

 **Date: Tuesday,** November 20, 2007

 **Time:** 5:30 - 8:20 pm **Instructor:** Micky Knickman, et al.  **Place:** Amherst Church of the Nazarene 210 Cooper Foster Rd.,44001

Learn how to repair or update your computer by changing hard drives, memory, CD ROMs, etc.

Members are encouraged to bring their computers anytime before 7:30 pm for assistance from Micky, Neil or other knowledgeable members.

### Beginners Corel Paint Shop Pro

Date: **Thursday** November 29, 2007 Time: 7 - 9 pm Place: LCCC Learning Center., St. Joe's Community Ctr. Instructor: Kaye Coller

This is a graphics class that will not only explore graphic design but also allow Photographic enhancement, manipulation and composition.

To register,

email Kaye at [caseycatnip@gmail.com](mailto:mailto:caseycatnip@gmail.com) or 440-244-9654

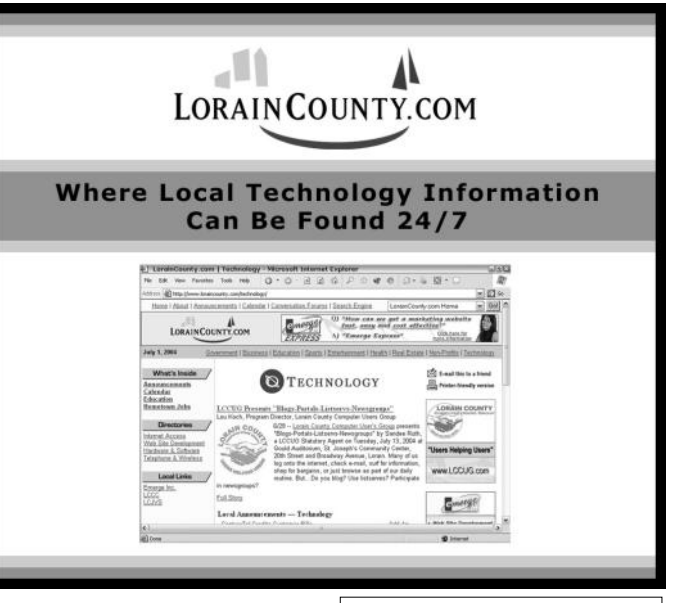

Volume 19 Issue 11| Page 10 November 2007 | **Interface**

<span id="page-10-0"></span>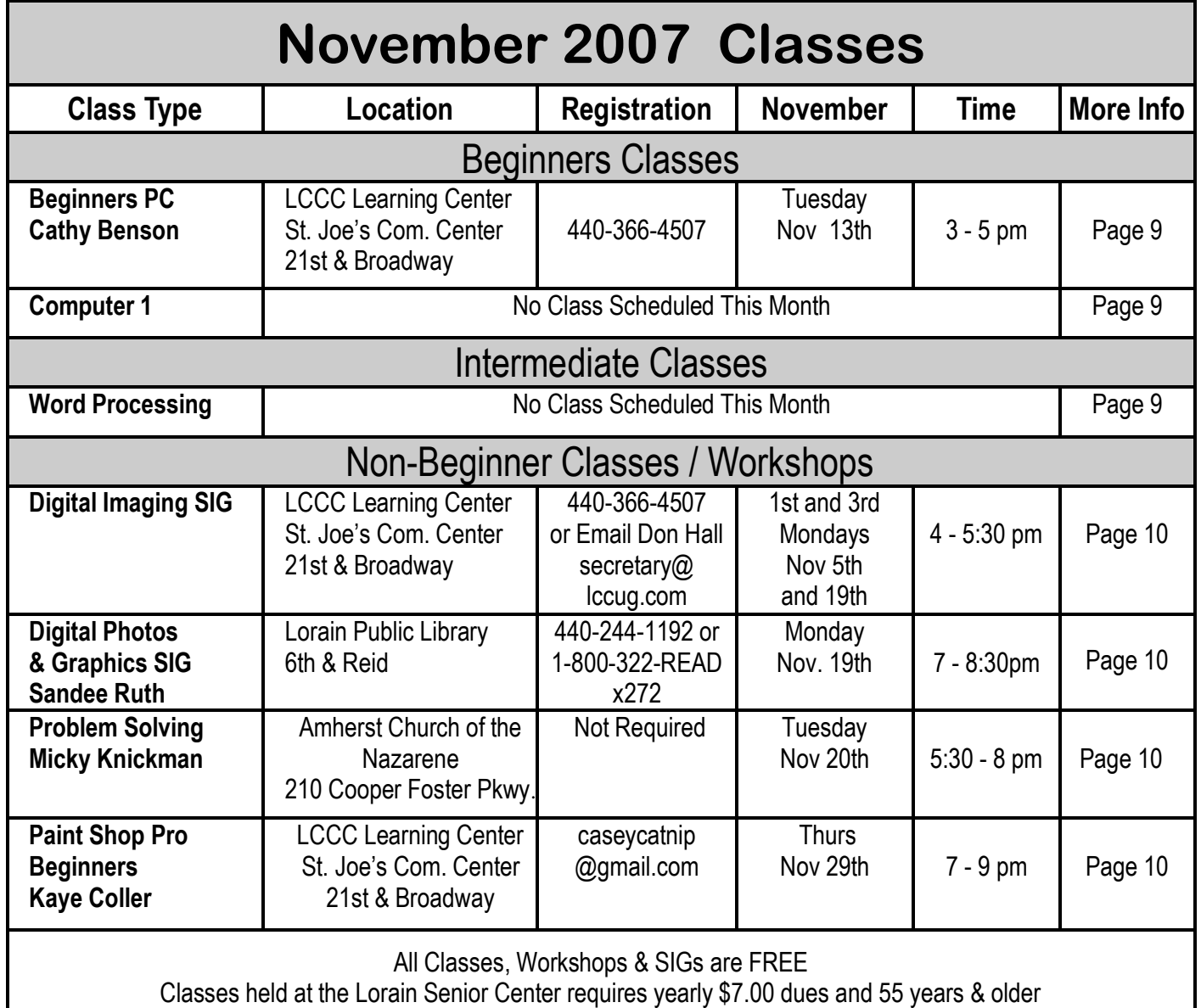

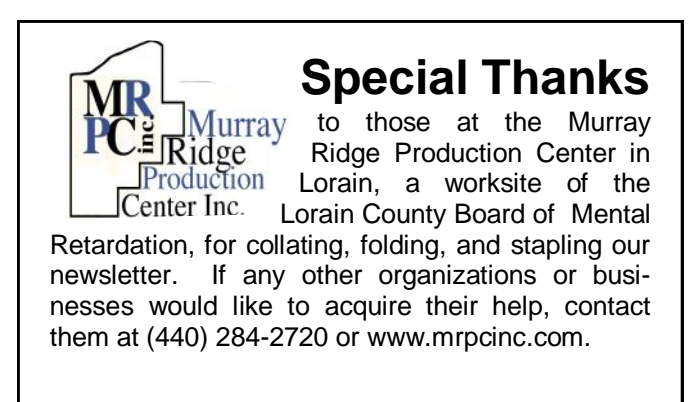

# 2008 LCCUG Election

*Sandee* tact me at [president@lccug.com.](mailto:mailto:president@lccug.com)  Currently I have the following people willing to run for these positions on the Board of Directors. If anyone else is willing to offer their name to this list, please con-

- President Sandee Ruth
- Vice President Lou Koch
- Treasurer Micky Knickman
- Secretary Don Hall
- $\bullet$ Newsletter Editor - Pam Rihel
- Web Page Editor Kaye Coller  $\bullet$
- Education Director Vince Traina
- Membership Director Edie Lewandowski
- Public Relations Ken Ritchey

# <span id="page-11-0"></span>Help! My Vinyl is melting…really!

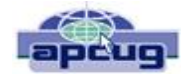

By Lou Torraca, President MOAA Computer User Group, HI<br>www.the-tug.org Af06hi(at)gmail.com [Af06hi\(at\)gmail.com](mailto:mailto:Af06hi@gmail.com)

If you have the same problem as I do, read on, a solution is available. I have hundreds, yup, hundreds of vinyl records, 78s, 33s, and even a few 45s stashed in my garage which is a pretty hot spot (no, not a WI-FI hotspot) a really hot spot. I've thought about converting them to cassettes (yes, I know, that was a long time ago), then to CDs and now to DVDs. I just attended a techie conference and one of the many presentations was on this very subject, so I paid lots of attention and took notes. The presenter also talked about how to convert other media, e.g. VHS tapes, but I"ll save that for another column.

*OK, just to be sure we are all on the same page…this is a 78 Vinyl Record and next, this is a bunch of 45s*.

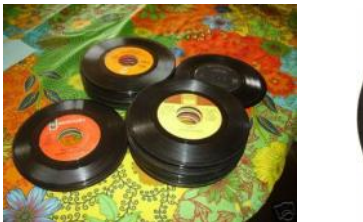

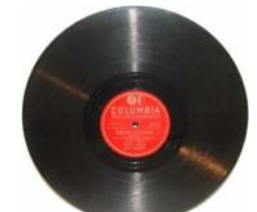

*And finally, some 33s which usually were what came in albums.* 

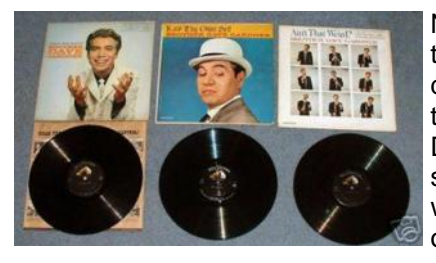

Now that we are on the same page, how do you convert all this to a CD or a DVD? Here is a step-by-step tutorial with some examples of equipment and software, as well as

some urls which you may want to take a look at.

This tutorial is designed to provide a few tips to help you get the music from your turntable to computer and ready for burning to CD. It doesn't cover the complex area of audio restoration in which software is used to clean up noisy records. Not to worry…I"ll point you in the right direction at the end of the tutorial.

### *Equipment Needed*

The following equipment will be needed to produce a signal capable of driving a typical computer soundcard.

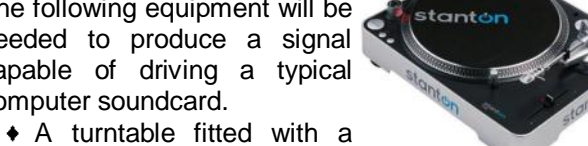

good quality cartridge and stylus. This is one I found via Google for \$99

A Pre-Amplifier with RIAA equalization as well as a front panel. Both of these cost only \$35

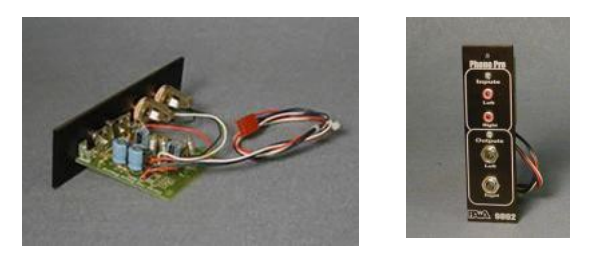

*However, if you have lots of dough, you can get one for \$1800!* 

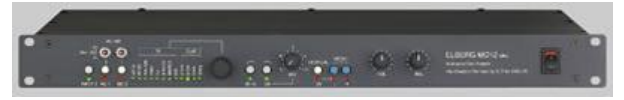

*Does look nice, but I can't say whether it does that much better than the small 2 above.*

### *Interconnecting cables*

#### *Turntable Cartridge*

The turntable must be positioned on a solid level surface. The cartridge should be adjusted near the maximum recommended playing weight and the anti-skating adjustment checked. For best results you should use a magnetic type cartridge. If you change cartridge type make sure the cartridge matches the arm type. Crystal/ ceramic cartridges are not recommended.

#### *Stylus Care*

Carefully clean the stylus before playing each side of a record. Always clean from the back of the stylus to the front and use some alcohol if necessary.

Your stylus should be regularly checked for wear as a worn stylus will permanently damage your records. A worn stylus should be replaced.

#### *Record Cleaning*

Vinyl records must be as clean as possible so that surface dust does not build up on the stylus. Always use a fine fiber brush to remove dust before each playing. If playing the record reveals high levels of background noise, or if the stylus becomes repeatedly clogged with dirt after playing, you may need to take additional steps. You could use a mixture of alcohol and distilled water to remove dust and dirt which is deep in the record grooves.

#### *Pre-Amplifier*

A pre-amplifier must be used to amplify the low level signal from the pickup to a suitable level for your computer"s soundcard. The pre-amplifier must provide RIAA equalization in order to ensure proper frequency response from the record.

Your system may integrate the pre- and power amplifiers into a single unit. In this case, it may be possible to utilize the tape output to send the signal to the soundcard.

If your pre-amplifier has an adjustable output level, use it to ensure that the signal to the soundcard is not too high. If the output level is fixed, then use the gain control in the Windows mixer applet.

### *Interconnecting Equipment*

Most soundcards come with a 3.5mm jack as the line input connector. However, most hi-fi equipment use either phono or DIN connectors. You will therefore need to fabricate or purchase a connecting lead which converts between the two connector types. Make sure that all connectors are of good quality and that they all are seated correctly. Poorly fitting connectors can produce unwanted noise or hum.

### *Play The Record*

Once you have all of the component equipment set-up, the next step is to play the record and save a digital copy on your computer. It is best to record one entire side of an album at a time. You will end up with two large digital files one for each side of the album. Your software should allow you to separate the music tracks prior to copying to CD.

### *Test Recordings*

You should make a test recording to your hard disk, to verify that the sound card is not being driven too hard and causing distortion. Listen carefully for hum during silent passages between song cuts. It is a good idea to actually burn a CD in order to verify that all is well. For example, this will help ensure that your left and right channels are not reversed.

### *Setting the Recording Level*

It is important that the analog signal is presented at appropriate amplitude if optimum results are to be achieved. You don"t want too low or too high a recording volume.

Sound recording software will provide a recording level meter which monitors the signal at the A/D converter input.

The sound level should be adjusted so that the loudest sections peak in the -3 to 0 areas of the bar graphs. However, some soundcards will distort at levels somewhat below this. In such cases, it is best to record at a lower level and then to digitally adjust the level after recording. (normalizing).

If your pre-amplifier has an output level control, you should use this to adjust recording levels. In this case,

set the applet control to maximum and adjust the recording level using the control on your pre-amplifier.

The Windows applet is located at Start/All Programs/ Accessories/Entertainment/Volume Control. Select Options/Properties and then "Adjust Volume For - Recording". Make sure that the "Line" check box is checked. This will enable a volume control for the soundcard Line Input. Now check the 'select' check box under the "Line" volume slider. If necessary, you can use the slider to set the recording level. Next, open your recording program and adjust the recording level using the program"s level meters.

### *Vinyl Record Audio Restoration*

Once you have successfully transferred recorded music from turntable to computer, you will probably want to use an audio restoration program to clean up the sound.

Most old vinyl records will have a certain amount of surface damage which will affect the sound. During playback, you may hear some surface noise and a number of click and pops. Particularly annoying are the repeating clicks which occur when the damage has spanned several adjacent record grooves and which consequently repeat once per revolution of the record.

Audio restoration software uses digital filters to help remove the unwanted noise. The one that all the "gurus" seem to like is

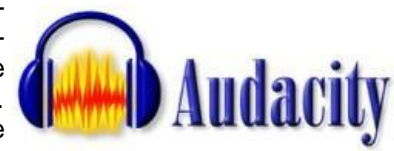

Audacity and the good news is, it's free!

Here"s where to get it:<http://audacity.sourceforge.net>

### *Burning*

Once you have recorded all the required tracks from an LP and removed any clicks, pops, scratches or whatever, it is a straightforward task to write the tracks onto a blank CD/DVD using your CD/DVD writing software. First decide if you want an audio CD/DVD or would rather make up an MP3 disc.

A normal CD should play in any domestic player, but an MP3 CD needs a player that can cope with this format. They are now more widely available than previously, most domestic DVD players - some in car CD players and some personal CD players will play MP3 discs. The big advantage with MP3 format is that of capacity. A normal audio disc can hold say 20 tracks of average length (80 minutes or thereabouts), while an MP3 format disc can hold between 10 and 20 albums!! This is done using data compression techniques which result in much reduced file sizes with very little lost sound quality.

*(Continued on page 14)*

<span id="page-13-0"></span>Once you have decided between the two formats, you can use your CD/DVD writing software to assemble a collection of audio tracks to be burned to CD/DVD. Don't forget to separate the tracks before burning.

Now for a few other options for the technically challenged (me included) and for the fiscally unlimited (more dough than u know what to do with.)

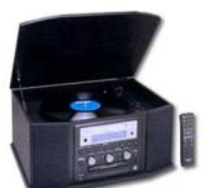

For the first category, an all-in-one like [TEAC](http://www.teac.com/consumer_electronics/GF-350.html) makes may be for you.

For a bit more than \$400, depending on shipping, this little gem will do most of the work for you and of course, for those with no equipment such as a turntable, it provides one.

Check it out at: <http://tinyurl.com/22x2jy>

For the second category, here"s where you can go to have all the work done for you...at a price of course! <http://tinyurl.com/34w8oj>

BTW, I'd suggest you check the 'net for other possibilities as there are lots of places that feature both hardware and software for just this purpose. One of them is [www.dak.com](http://www.dak.com)

That"s it for now. Remember, be safe out there on the "net, but have fun with all the consumer electronic goodies.

*This article has been provided to APCUG by the author solely for publication by APCUG member groups. All other uses require the permission of the author (see e-mail address above).*

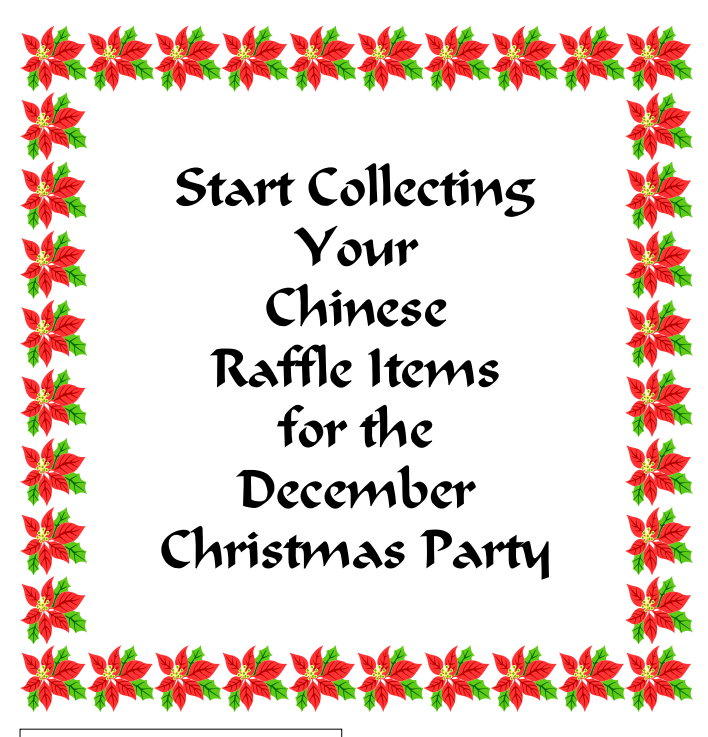

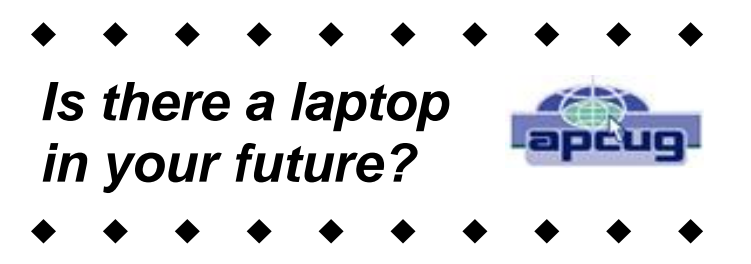

By Sandy Berger, [www.compuKISS.com](http://www.compuKISS.com) [Sandy@compukiss.com](mailto:mailto:Sandy@compukiss.com)

Want to get a laptop so you can surf the Web from your lounge chair this winter? Or perhaps you just want to be able to share your Internet connection between your computer and your wife's computer?

In either case, a wireless network is essential, but sometimes interference makes wireless problematic. Let me shed some light on the subject.

The main component of a wireless network is a wireless router (or a wired router and wireless access point). A wireless router is simply a router that works on radio wave frequencies to connect computer and other equipment without hard-wiring. A wireless access point works in the same manner.

If you are technically inclined, you might want to try to set the router up yourself. The setup is not too difficult, but adding the necessary security can be problematic for a technophobe. So if you are in that category, hire someone to set up the wireless network for you. If you try it yourself and can"t get the security in place you will also want to consider hiring someone to secure your network. An unsecured wireless network leaves your computer vulnerable to infiltration by others and can cause numerous problems including identity theft. Once you add the security to your router, you are safe from having others jump on your network. The software for the security is included with your router.

For the most part, wireless networks work very well, but I have seen many cases where interference can cause problems. The most popular wireless networks right now are 802.11b and 802.11g. Both of these popular wireless connections work on the 2.4 GHz frequency that is already crowded with wireless telephones, microwave ovens, garage door openers, wireless mice, remote controls, and baby monitors.

So if you are thrown off your wireless network when your garage door opens or the wireless telephone rings, you will want to assume that you have two or more gadgets interfering with each other. When troubleshooting wireless interference problems remember that the proximity of the items makes a big difference. If your wireless telephones work on the 2.4 GHz frequency and cause interference with your "b" or "g"

*(Continued on page 15)*

#### <span id="page-14-0"></span>*(Continued from page 14) Is There A Laptop in Your Future*

router, you can, of course, go out and purchase phones that work on a different frequency to eliminate the interference. But you may not have to do that. Simply moving your telephone away from the router may do the trick.

While the 2.4GHz frequency is quite crowded, it does have 11 different channels to choose from. So look in the documentation that came with the phones and/or the documentation that came with the router to learn how to change the channel. Once you know how to do that you simply need to make sure that the router and the other piece of equipment are on different frequencies so they don"t interfere with each other. Choose channel 1, 6, or 11 for your router to give it the best chance at a frequency that does not overlap with any other frequencies.

If you still have interference problems, you can consider purchasing an 802.11 n router. These are the newest wireless routers. They work on the much less crowded 5.8 GHz frequency. The "n" routers have greater speed and range than the "b" or "g" routers. I put one in my home where other routers had trouble transmitting the signal far enough and it works like a charm. I can even put my 5.8 GHz wireless phone right by the router without any interference. There is currently one caveat in choosing an "n" router. The "n specification has not yet been completely finalized. That means that there could be some minor changes in the technology before it is completely standardized. So you will be purchasing a router that is what they call draft or interim model.

To the average user, this means that if the final standard is changed drastically it could possibly be incompatible with the "interim" "n" router you have purchased. That possibility is remote, and even if it happens, your system will still work. You might, however, not be compatible with other "n" systems. That is not likely to happen and, if the standard is changed when it is finalized, most router manufacturers will be able to send you a firmware update to make your router compatible.

I love my wireless "n" router, and while others have chided me for being on the "bleeding edge", I don"t think I am taking much of a chance, and it provided a solution to my problem.

As more and more computers are being purchased for the home, wireless networking is becoming more and more popular. While we haven't yet actually freed ourselves from our piles of wires, sitting on the patio, in the kitchen, or in the bedroom surfing the Internet without any tethers can be a very freeing experience.

*This article has been provided to APCUG by the author solely for publication by APCUG member groups. All other uses require the permission of the author (see e-mail address above).*

# **Smart Computing**

December 2007 • Vol.18 Issue 12

# **Quicken Premier 2008**

Saving Made Simple

by Jennie Schlueter

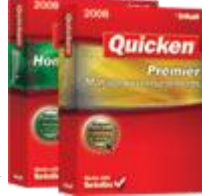

The Quicken 2008 My Savings Plan tool offers a new way to manage

monthly spending. It helps you plan and account for every dollar that you make and spend in a given month. You either spend the money or save it for an upcoming expense. This can be especially useful in preparing to make a large purchase such as new appliances or a new home entertainment system. My Savings Plan offers flexibility in that it allows you to move money from one category to another to balance out over-expenditures and keep your plan in the black. It also provides a realistic snapshot of your spending habits by comparing what you planned to spend with what you actually spent. This is a great way to address and correct problems.

### *Getting Started*

The bar chart in the Scheduled Bills & Deposits window clearly shows how that month's credits and debits affect your account balance.

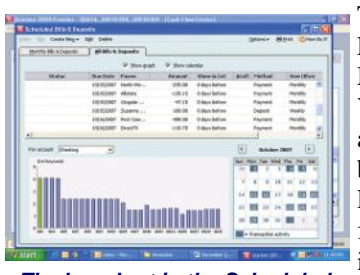

*The bar chart in the Scheduled Bills & Deposits window clearly shows how that month's credits and debits affect your account balance.*

To get started, click the Cash Flow tab and then click the My Savings Plan button. You will see that Quicken automatically enters numbers into the My Savings Plan worksheet based on the financial data you've entered in other parts of Quicken. Start by clicking the Edit button next to Expected Income to change the amount of money going into the plan each month. Once you have

made this change, the wording next to this Edit button will change to say Total Monthly Allocation.

For the most part, the Total Monthly Allocation number will be the dollar amount you receive each month in your paycheck. Quicken can automatically include your monthly income in the plan if you set up the income as a paycheck. To enter information about your paycheck, click the Tax menu, Tax Activities, and Set Up Paycheck. The monthly allocation number should also include any transfers from savings, bonuses, or other deposits you plan to make during the month, so you may need to change the number each month.

*(Continued on page 16)*

### <span id="page-15-0"></span>*Savings Worksheet*

The My Savings Plan worksheet is where you will map out the details of your spending for a given month. In the Credit Card Debt section, you can allocate a dollar amount you want to set aside each month toward paying down your credit cards. Note that this will be in addition to any credit card payments you have listed in the scheduled bills section. This is a good way to get serious about paying down debt. Click the plus (+) sign next to Credit Card Debt to expand that section and type the dollar amount into the text box. Click Apply to see how your changes affect the overall plan.

The Savings section lets you allocate the amount of money you'd like to put away each month. You can enter the amount in the General category or click the Create New Savings Target button to name a specific savings goal, such as Holiday Fund.

In Scheduled Bills, you can delineate all the bills that are due each month. It's helpful to schedule the bills in the Scheduled Bills & Deposits window so you can get a good feel for what times during the month you'll be paying out the most money. For example, if you know that the beginning of the month is really expensive because of the mortgage payment and the grocery bill, you can plan to wait until later in the month to go clothes shopping. To begin, click Manage My Bills and then choose Schedule Bill Or Deposit from the Create New menu.

The Categorized Spending section on the Cash Flow tab is a great way to compare what you hoped to spend in each category with what you actually spent. So if your monthly grocery budget is \$600, you can easily glance at this category during the month to see how close you're keeping to that goal. And if you know that one month your gas bill will be higher because of a road trip you'll be taking, you can balance out that budget by borrowing gas money from another category--say clothing--by not shopping for clothes that month.

### *Serious About Savings*

For some people, saving money is no problem. But for those of us with less frugal habits, the My Savings Plan can be very helpful. It's easy to set up and tailor from month to month as your spending needs change. Accounting for every dollar you make can help fix problem spending areas, which means you can start putting your money where you really want it instead of letting it slip away.

*Reprinted with permission from Smart Computing. Visit <http://www.smartcomputing.com> to learn what Smart Computing can do for you and your user group!*

# **Smart Computing Video Editing Suites**

#### *Reviews*

*October 2007 • Vol.18 Issue 10 Page(s) 18-20 in print issue*

### *by Anne Steyer Phelps*

Video editing programs continue to evolve into fullfledged suites, with every related bell and whistle crammed onto the installation discs. While this leads to a favorable feature comparison chart, it doesn't always translate into an effortless editing program. Good video editing suites should offer nifty features but should also deliver solid reliability when it comes to the basics editing and sharing your digital video. We'll take a look at five of the top-selling programs to see which one is really the Smart Choice.

### *Adobe Premiere Elements 3.0*

is a user-

scene

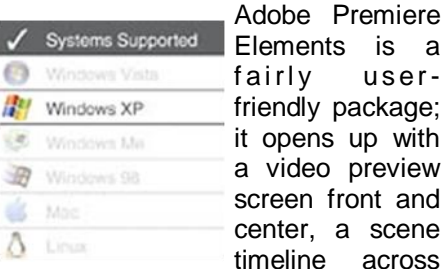

remiere

the bottom, and a toolbox on the side. It's easy to figure out where to find what you need, and both video clips and effects can be dragged from the toolbox to the timeline. We were on our way to making our first movie in Premiere elements in no time. Once you've edited your movie, a big button on the toolbar leads to the DVD authoring section of the program.

Like most such programs, Premiere Elements includes two types of timeline functions. The traditional timeline is a detailed view of all the tracks, adjustments, and elements associated with your movie. The other, simplified view, which Premiere Elements calls the "sceneline," presents a slimmed-down look at the most important tracks with each clip represented by a still shot. Unless you're doing advanced editing, this is the way to construct a movie without a lot of fuss.

The program also provides full control over each aspect of your movie. Individual elements can be selected and technical specifications edited on the right side of the screen. Beginners will not need to pay much attention to these details, but more experienced users will appreciate the ability to control the video from start to finish. If you need help figuring something out, it's best to turn to the users guide because tech support will run you a painful \$39 per incident. (Support plans are available.) Premiere Elements installed quickly and does not take up as much hard drive space as some of the more unwieldy suites. The program did run a little slowly on our machine, although none of the apps mentioned here are particularly speedy on anything but computers with an abundance of resources.

### *Nero 7 Ultra Edition Enhanced*

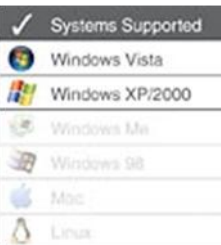

With more than<br> $\frac{1}{20}$  applications applications tucked into one software package, you get a lot of bang for your buck with Nero 7 Ultra Edition En-<br>hanced. Nero hanced.

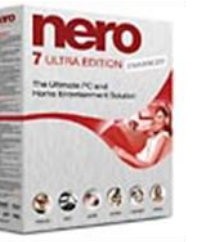

excels at burning, with comprehensive options covering the media gamut. You can also use it to convert audio files; capture video; edit photos; create slideshows, mix CDs, and disc covers; watch and record TV; and call your mother (yes, really). That's the good news.

The bad news is that you may get lost trying to find an app. In the Start menu, there's a scary array of options and applets with no direction as to where to begin. You very nearly need to stumble upon Nero StartSmart just to navigate the software, and even then, the interface isn't very intuitive. Once you"ve fumbled your way to video creation, Nero's tools deliver the goods, but without good documentation, the process itself can be maddening. A hardcopy manual would do wonders for Nero's usability.

The tech support hotline is only available during weekday business hours and costs \$1.29 per minute. (There"s no charge for time spent on hold.) Email support is free, but suffers some complaints for the long lag time before receiving a response. Another word of caution: Pay close attention during install because the default is to use a Nero app as the player for every type of media file. If you don't want to wait for Nero to load just to look at a JPEG (Joint Photographic Experts Group), choose carefully.

While savvier users may make good use of Nero's firstrate features on their own, Nero's challenging navigation is too much trouble for newbies and the casual user without the aid of a third-party guide.

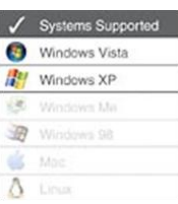

### *Pinnacle Studio Ultimate 11*

Pinnacle features a large number of transitions and other effects paired with a clean interface. We wouldn't go so far as to say the interface is intuitive, but

Pinnacle comes closer than most programs in this category. Many of the more advanced features are down a menu or two where they don"t clutter the main screen. Workflow within the software from capturing or importing video to ex-

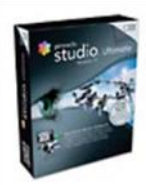

porting the final product—is fairly easy to understand and navigate. The DVD authoring process (adding scene menus *Pinnacle Stu*and the like) was more difficult to figure *dio* out. Fortunately, Pinnacle includes an

*October 2007 Smart Choice* 

excellent hardcopy users guide with a decent index.

Pinnacle ran slowly on our machine at times, but that is not unique to this particular product. To Pinnacle's credit, it did not freeze or crash as some editors did, and the video we made turned out as expected.

One nice touch with Pinnacle is the included "green screen," a brightly colored background you can hang behind the subjects of your movies for easy "chroma key" effects. Seen on TV all the time, chroma key lets you paste a person on top of a background. Other packages we reviewed can do the chroma key effect, but having the green screen accessory on hand makes it more likely you'll actually try it.

Pinnacle also includes complimentary email support with 48-hour turnaround (excluding weekends). All Pinnacle customers get one free phone call (you'll still have to pay your long distance carrier), but after that, it's \$14.95 per call.

### *Roxio Easy Media Creator 9 Suite*

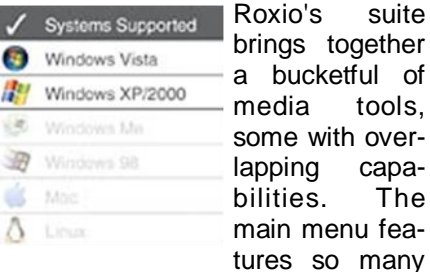

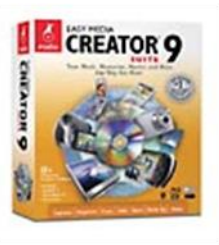

different components it can leave you wondering which one to use. On the other hand, the suite offers many options. There's a Sound Editor that can convert audio from analog sources, such as records, into MP3s. You can copy CDs, back up media files, and more.

The fea-

The main component for editing video is called VideoWave, and it works well. Links to common tasks line up on the left side of the screen. Clips play on the right side, and the timeline spools across the bottom. Like Pinnacle, the interface is not immediately overwhelming. It's not hard to grasp, from the get-go, how to take your video clips and string them together into a multi

*(Continued on page 18)*

media spectacular.

Roxio also includes MyDVD Express, a simplified video component that creates DVDs filled with clips you specify. If you don't want to spend time editing movies and just need to transfer them to DVD to show family. MyDVD is ideal.

Unfortunately, we experienced some serious stability problems. The program ran slowly and even froze a couple of times when we attempted to use MyDVD. We installed the suite on a different computer, and the MyDVD program crashed as soon as it opened. Two installs with problems indicates an issue. With problems like these, you may need to try out the free support; Roxio includes a virtual agent and Web ticket email support, as well as live phone support during business hours.

### *Vegas Movie Studio 8*

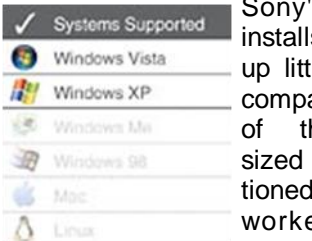

's program ls fast, takes tle disk space ared to some he monstersuites menhere, and tuodtiw be crashing our ma-

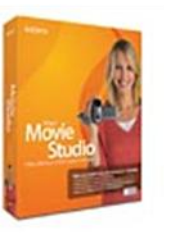

chine. The interface, however, was the

most obtuse of the bunch. This is not a program novices can jump into and figure out easily. It's not obvious how to get video clips into the program, much less edit them. Take some time to learn, however, and Movie Studio delivers good results. The program offers detailed control over almost every aspect of your video.

Movie Studio includes a separate program to author DVDs rather than incorporating it into the same interface. That's a little inconvenient, but DVD Architect Studio includes some advanced features not usually seen at this price range. For instance, you can add multiple playlists to the DVD menu to offer viewers the choice of viewing different collections of clips.

Sony's free email tech support asks a lot of detailed questions, which may make for quick diagnosis. For toll -free live support, customers must purchase a support plan. These range from \$14.95 for a single issue to Platinum Support at \$99.95 (180 days).

The stability of Movie Studio was refreshing, and it has a lot of tools. Anyone without experience using these kinds of programs, though, will be at a loss when they start the software and see the crowded screen.

All of these suites boast more features than you"d likely need. The main difference, then, is in ease of use and stability. On that score, the Smart Choice goes to Pinnacle. While there's still room for improvement, Pinnacle's logical design is easier for newcomers to understand without wading through a manual or constantly accessing the help files.

# **Buying Tips**

Before looking into video editing suites, take inventory of your needs. If you're a beginner with limited time to invest in learning every advanced doodad, you may want a suite that has fewer tricks, but a streamlined and user-friendly interface. For more experienced users, this might not matter as much. For everyone, solid documentation is a must.

Video editing software can eat up a lot of space, and the actual rendering can paralyze a PC that doesn't have sufficient memory. Review the system requirements before purchasing and compare the program's needs with your own PC's available space.

*Reprinted with permission from Smart Computing. Visit <http://www.smartcomputing.com> to learn what Smart Computing can do for you and your user group!*

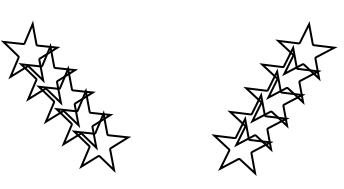

### Tip Of The Day: October 6, 2007 **Go Large . . . Or Small**

You can choose whether to use large or small icons on the Start menu in Windows XP. To do this, right-click the Start button and choose Properties. On the Start Menu tab, click Customize. From the dialog box that displays, choose the General tab and select the radio button next to Large Icons or Small Icons. Click OK to close both dialog boxes.

*Reprinted with permission from Smart Computing. Visit <http://www.smartcomputing.com> to learn what Smart Computing can do for you and your user group!*

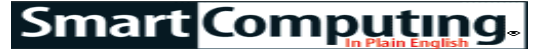

<span id="page-18-0"></span>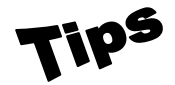

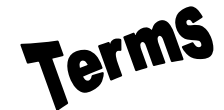

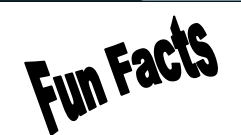

### *Tip Of The Day: October 22, 2007*

#### **Laser Printer Paper Problem**

To remove a pager jam from your printer, open the front panel of the printer. Your printer's users guide, user CD with flash animation, or an illustration on the printer can show you how to do so. Remove the toner cartridge from the printer and hold it horizontal to the floor to keep the toner from spilling. Place it on a disposable sheet of paper to confine any loose toner. Once you find the paper jam, gradually pull the paper out so that you don't tear the jammed page. If the page can't be moved, look for illustrations next to the rollers that indicate how to manually advance the paper. Should the paper rip, remove all the torn pieces, or they may jam the printer again.

### *Term Of The Day: October 22, 2007*

### **video bridge**

Sometimes referred to as an MCU (multipoint conference unit), a video bridge is a device that connects several remote sites together in order to conduct a videoconference. A video bridge typically moves information from network to network in the form of frames, rather than packets regular bridges use to move information from network to network.

#### *Fun Site Of The Day October 22, 2007*

### **Pumpkin Carving**

Halloween is just around the corner, and that may mean you're gearing up for an annual pumpkin-carving endeavor. If you want to give your design ideas a practice run or just want to avoid the messiness of real-life carving altogether, this handy tool might appeal to you. The virtual pumpkin carver is fairly simple, but with a little creativity, you can create a masterpiece without visiting a pumpkin patch.

http://www.coasttocoastam.com/timages/page/ pumpkin\_sim.html

### Tip Of The Day: October 18, 2007 **Find Compatible Memory**

Many memory manufacturers have an online database where you can look for memory that's compatible with your system. Crucial Technology (www.crucial.com) has an excellent database that can provide you with all of the specifications you need to find compatible memory. The interactive guide asks you for your PC manufacturer and model and supplies a list of compatible Crucial memory modules. Although Crucial no doubt hopes you'll buy its memory, you can use the specifications next to each module to locate compatible modules elsewhere.

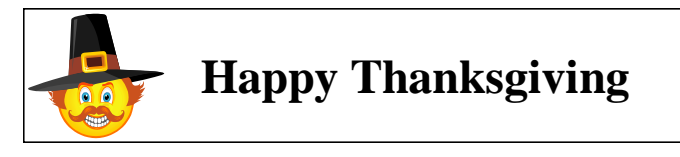

Tip Of The Day: October 19, 2007 **Excel Shortcut**

If Excel doesn't load when you double-click its shortcut, don't worry. Sometimes Desktop shortcuts (or even those in the Start menu) become corrupted and no longer point to their associated EXE (executable) file. To see if that is the source of your trouble, click an empty area of your Desktop and press F3 to launch Windows' search feature. Type Excel.exe into the file name field and press ENTER and then double-click the file's icon when it appears in the results pane. If doing so launches Excel, you know that your shortcut is corrupted and causing the problem. Simply delete the bad shortcut (right-click it and click Delete) and right-click and drag the Excel.exe file icon that you found to where you'd like a new shortcut. When you drop the icon, a context menu will appear; click Create Shortcuts Here, and your new shortcut will appear.

#### Tip Of The Day: October 16, 2007 **Set A Power Plan In Vista**

To establish energy-saving settings, open Control Panel, double-click Power Options, and select the Preferred Plan radio button you want to use. Advanced options are available on the left.

### Tip Of The Day: October 14, 2007 **Clean Your DVDs**

DVDs are best cleaned with a lint-free, nonabrasive cloth. Dampen the cloth in clean, lukewarm water. (If your water is especially hard or contains excess minerals, use bottled water.) Starting at the center of the disc, wipe in a straight line to the outside rim; don't use a circular motion. Repeat until you've cleaned the entire disk. For very stubborn messes, try water with a mild, nonabrasive soap or isopropyl alcohol. Commercial DVD cleaning solutions are also available.

Never use compressed air to blow a DVD clean. Compressed air can be very cold and may thermally shock the disc, causing separation or cracks, either immediately or down the road.

### Tip Of The Day: October 11, 2007

#### **Look For A Frame**

Frames don't just belong around your photo; they may belong within it, too. Keep an eye out for something in the environment you can use as an impromptu frame for your subject: windows, doorways, branches, overhanging rocks, or any other objects in the foreground or background that will make for a more intriguing arrangement.

*Reprinted with permission from Smart Computing. Visit <http://www.smartcomputing.com> to learn what Smart Computing can do for you and your user group!*

# <span id="page-19-0"></span>**Various LCCUG Meeting Locations**

### **Aniskelmin**n

All General Meetings are held at Gould Auditorium - St Joseph Community Center, Lorain, OH.

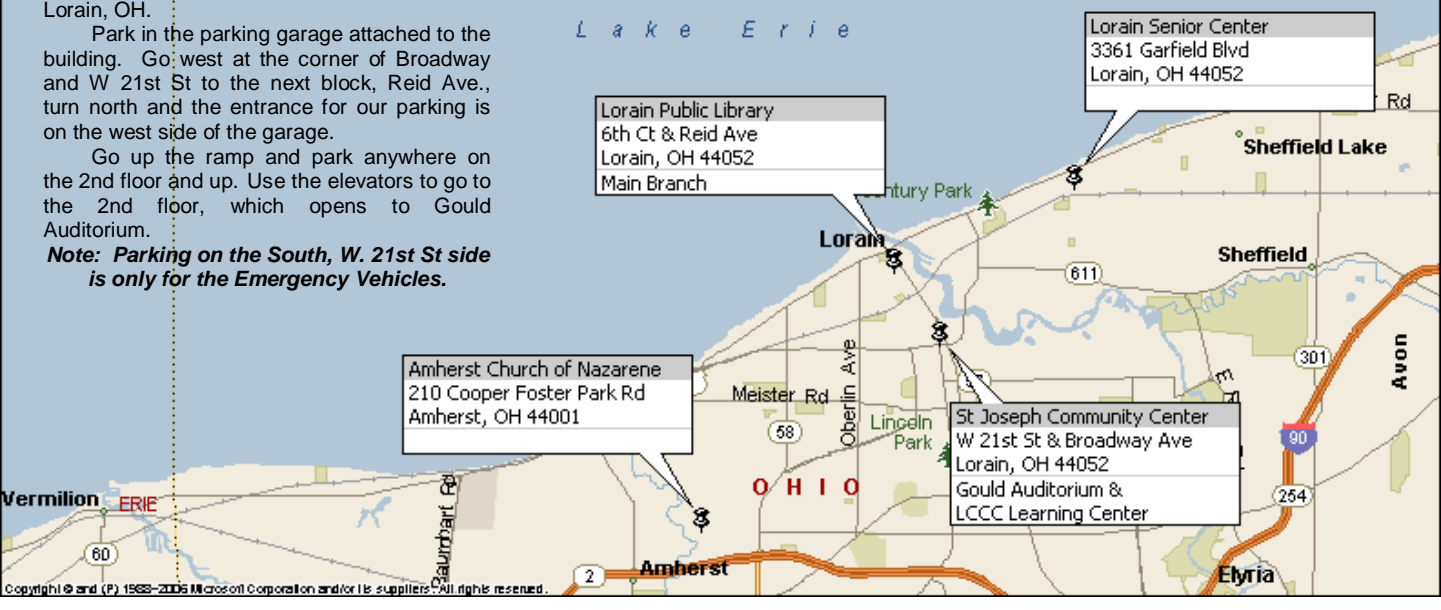

### **MEMBERSHIP WITH LCCUG**

**Yearly dues are \$25 for a single membership.**

**Family membership dues are \$25 annually for the first member, additional members in the same household are \$12.50 each. (Family memberships receive only 1 newsletter per household).**

**Interested persons wanting more information should contact:**

**Edie Lewandowski, Director of Membership, (440) 282-4188 or [membership@lccug.com.](mailto:mailto:membership@lccug.com)**

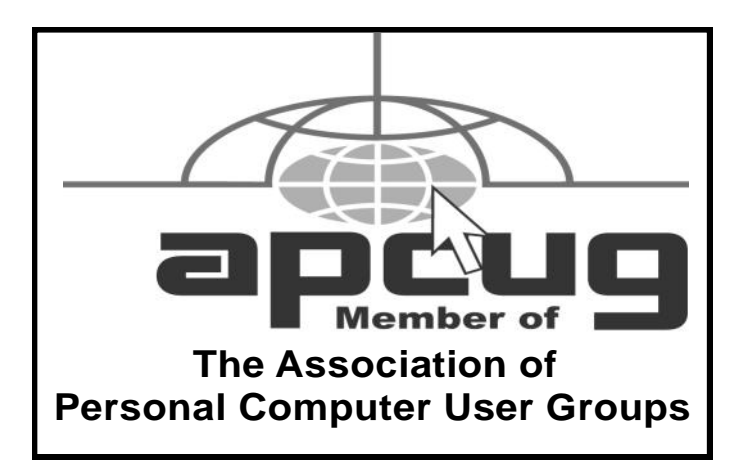

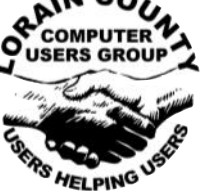

**POSTMASTER: SEND ADDRESS CHANGES TO:** LCCUG P.O. BOX 792 AMHERST, OH 44001-0792

**TIME VALUE MAIL PLEASE DELIVER PROMPTLY**

### **NON-PROFIT ORG. U.S POSTAGE**

**PAID**

**Permit # 792 AMHERST, OHIO**

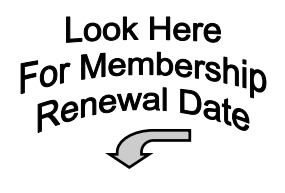

# Place Label Here